# **MAY DEPARTMENT OF LABOR AND INDUSTRY**

## **How to submit an event request**

Revised October 29, 2020

 $\overline{a}$ 

1. Click "Submit Permit Application"

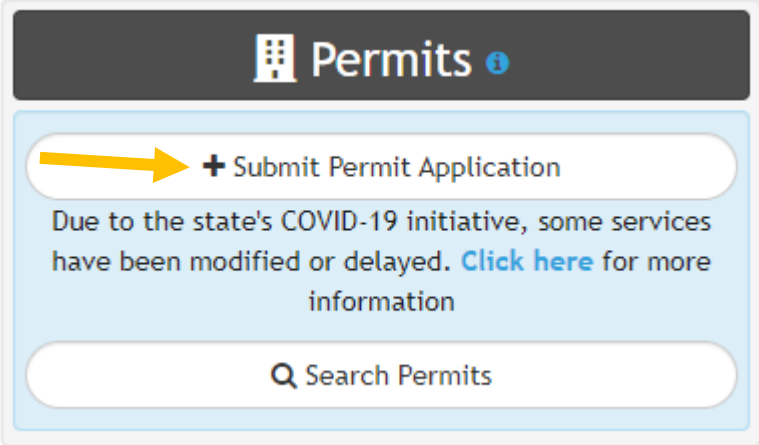

2. Click "Combative Sports Event Request"

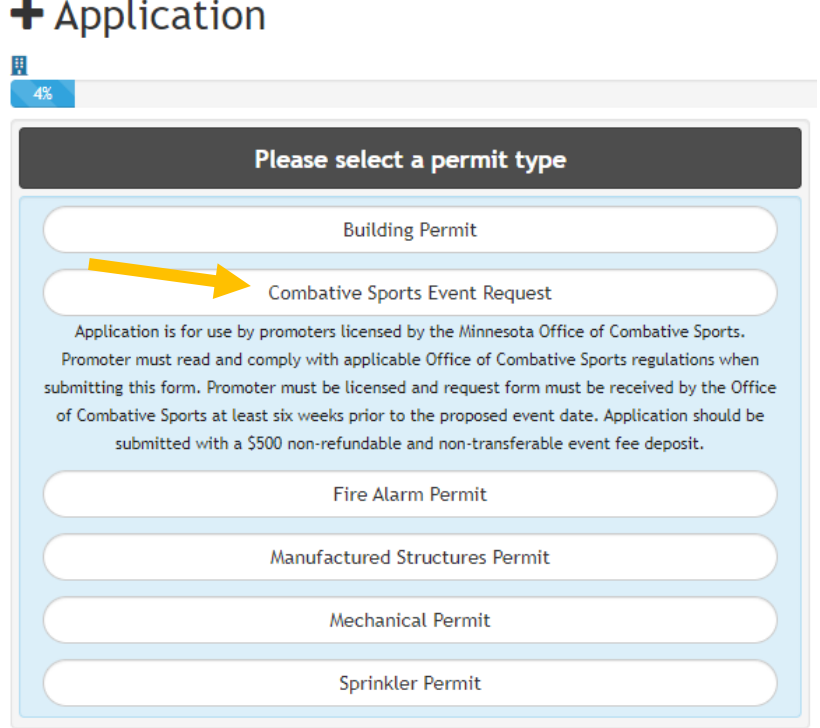

3. Click the type of event that will be held

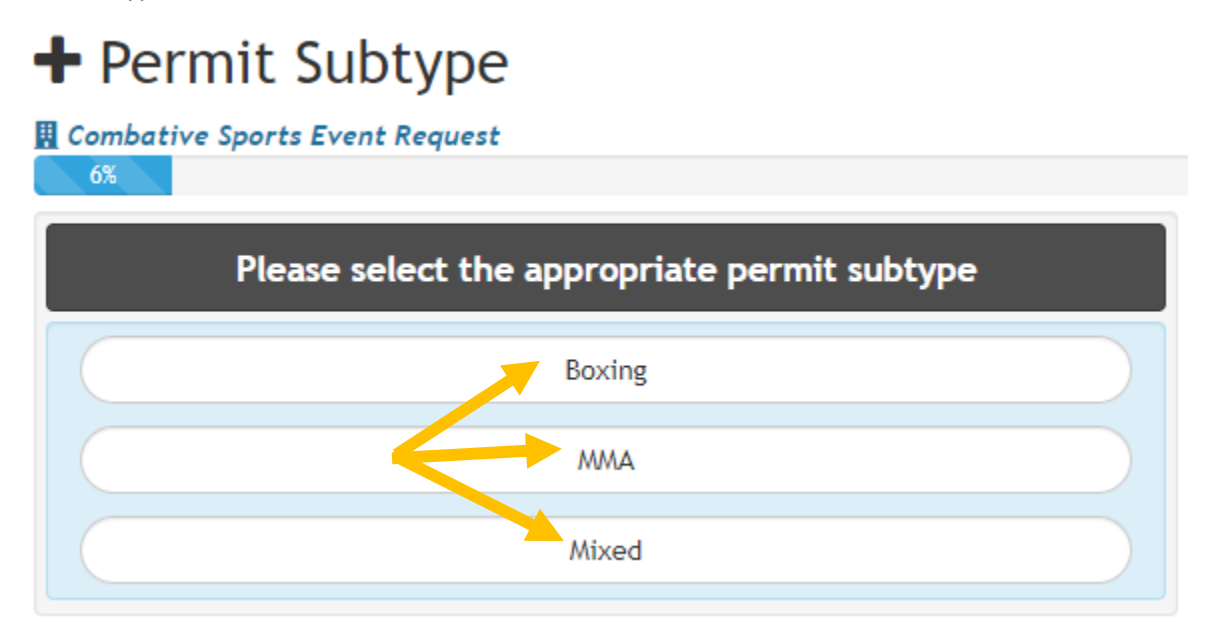

4. Begin to enter the address of the venue where the event will be held and click on the address from the drop down list

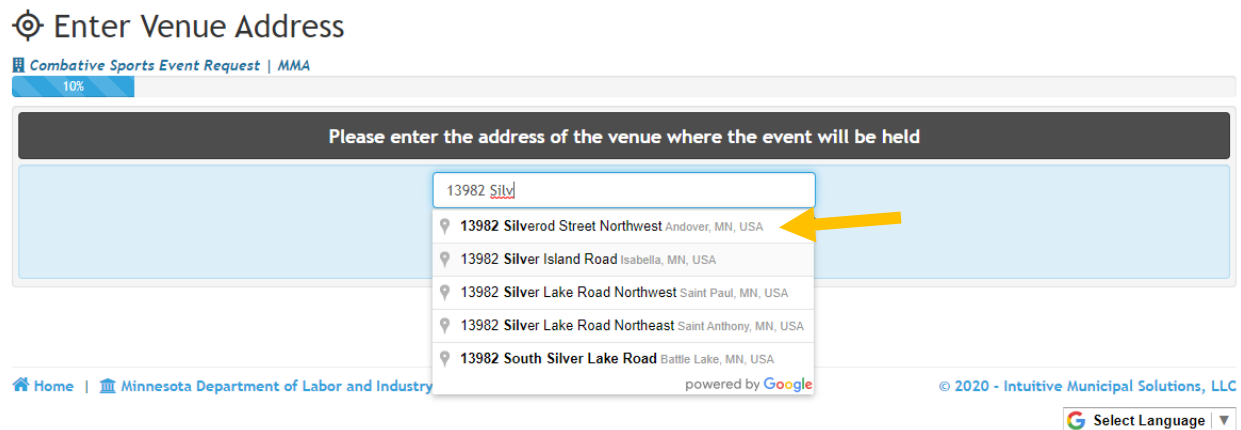

5. Verify the address is correct and click "Next"

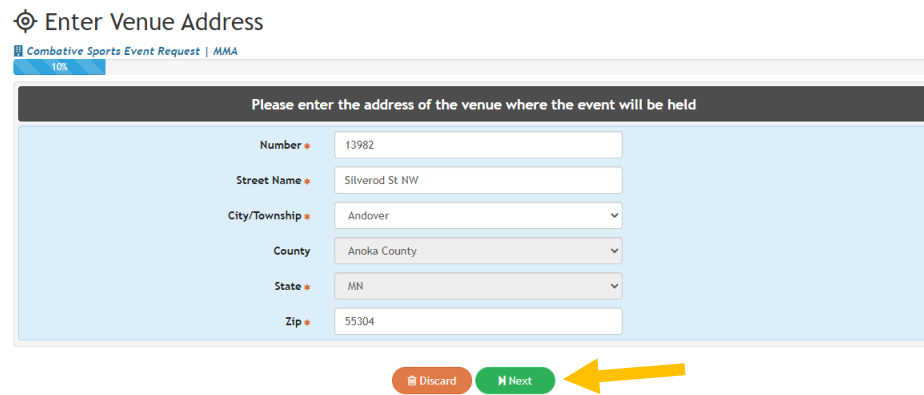

6. Select the "Type of Event" (Amateur, Professional, or Pro/AMMY), enter all other requested event and weigh-in information (if unknown, just note as such), and click "Next"

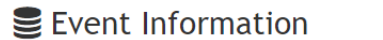

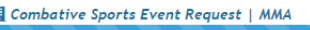

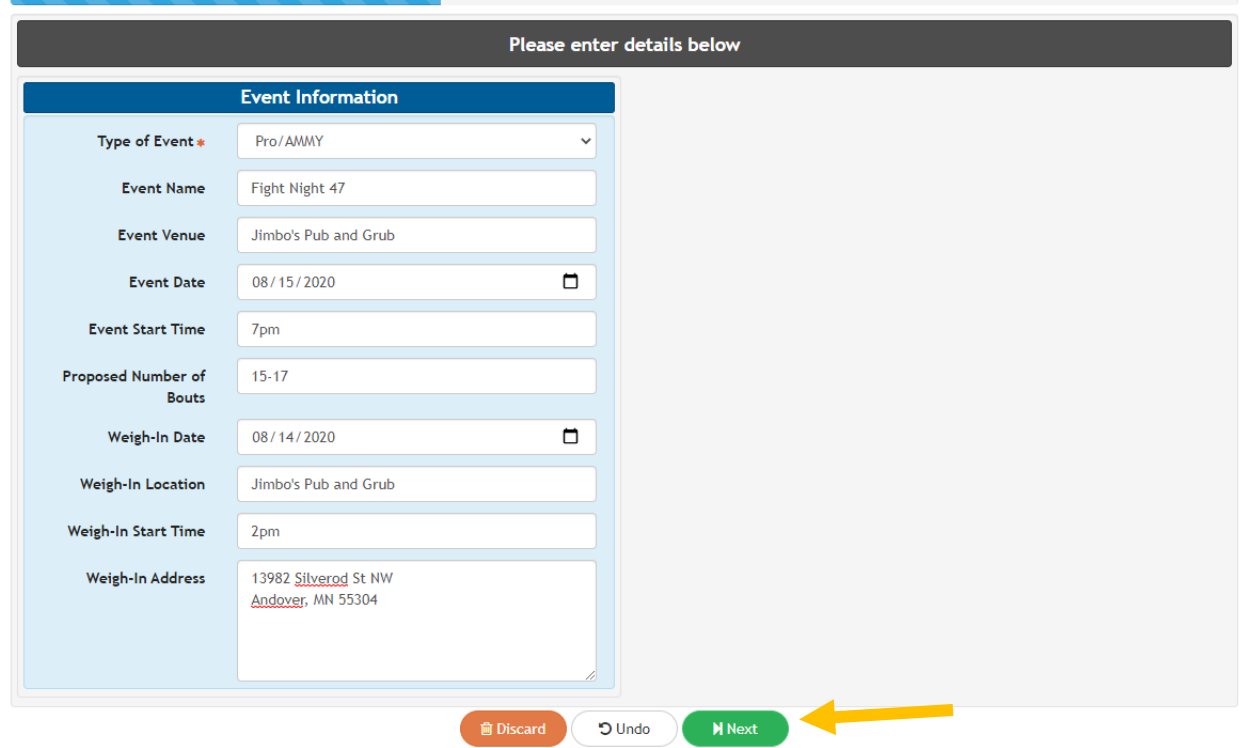

7. Enter the Event Contact/Matchmaker information (only need name, phone number, and/or email address) and click "Next"

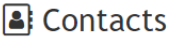

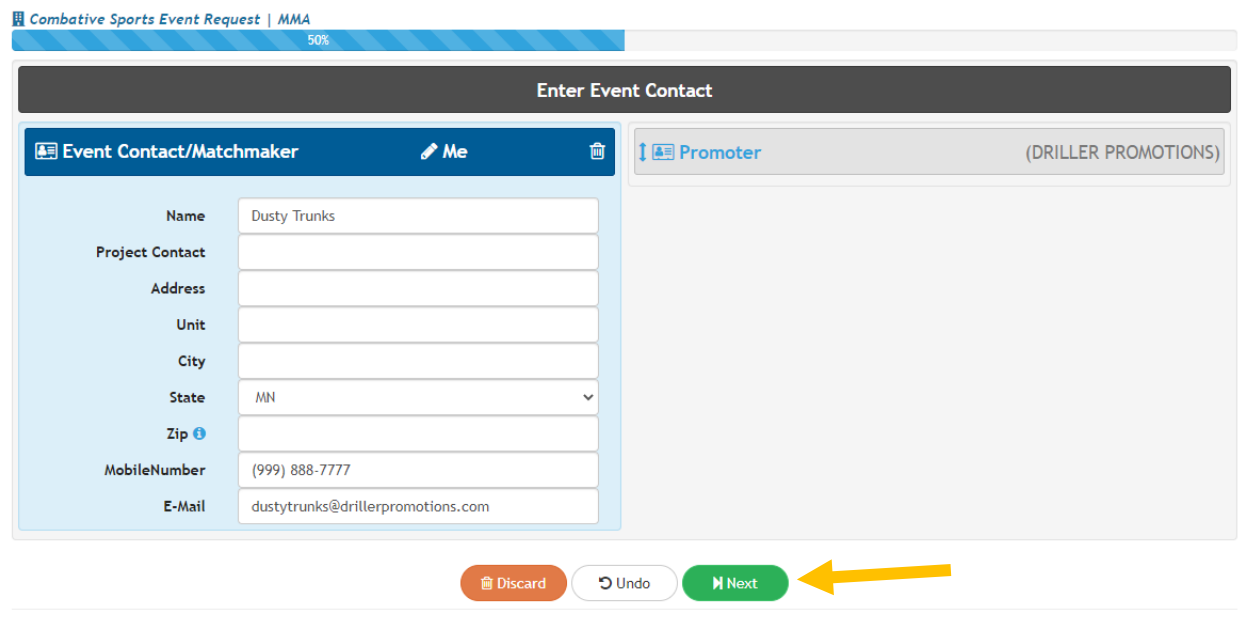

- 8. Read the certification statement and click "I Accept"
	- **A** Certification **H** Combative Sports Event Request | MMA Promoter/Promoter's representative certifies this information is true and accurate and promoter will comply with all applicable regulations. **自Discard**  $\bullet$  | Accept
- 9. Review information and click "Add to Cart"

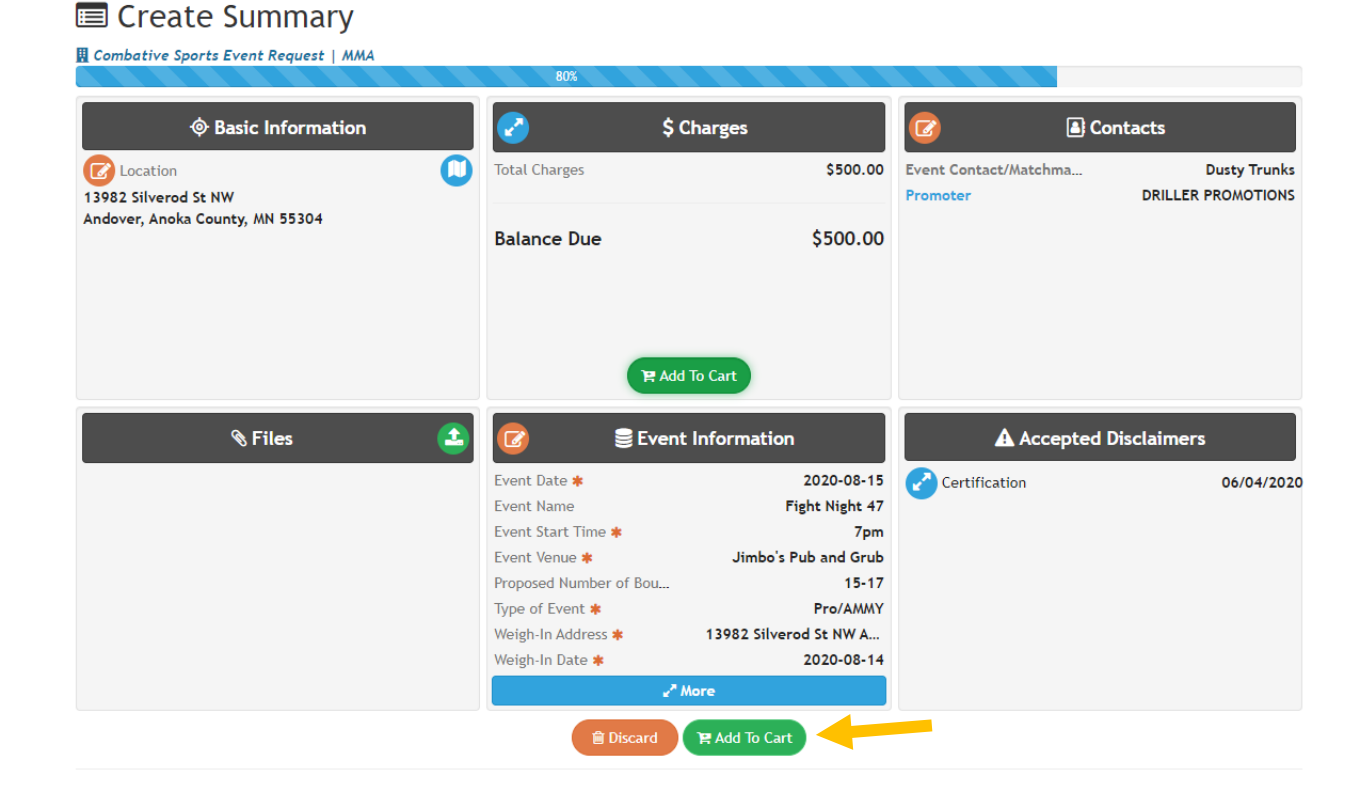

10. Click "Pay"

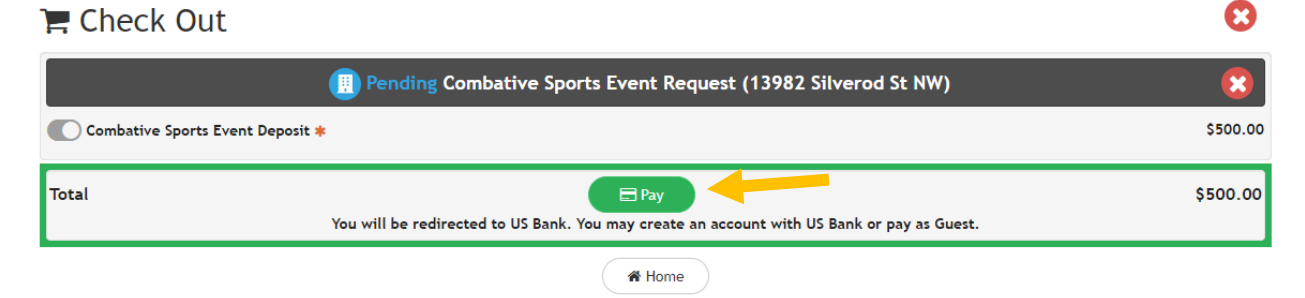

11. Enter your payment information.

#### Secure Payment Form

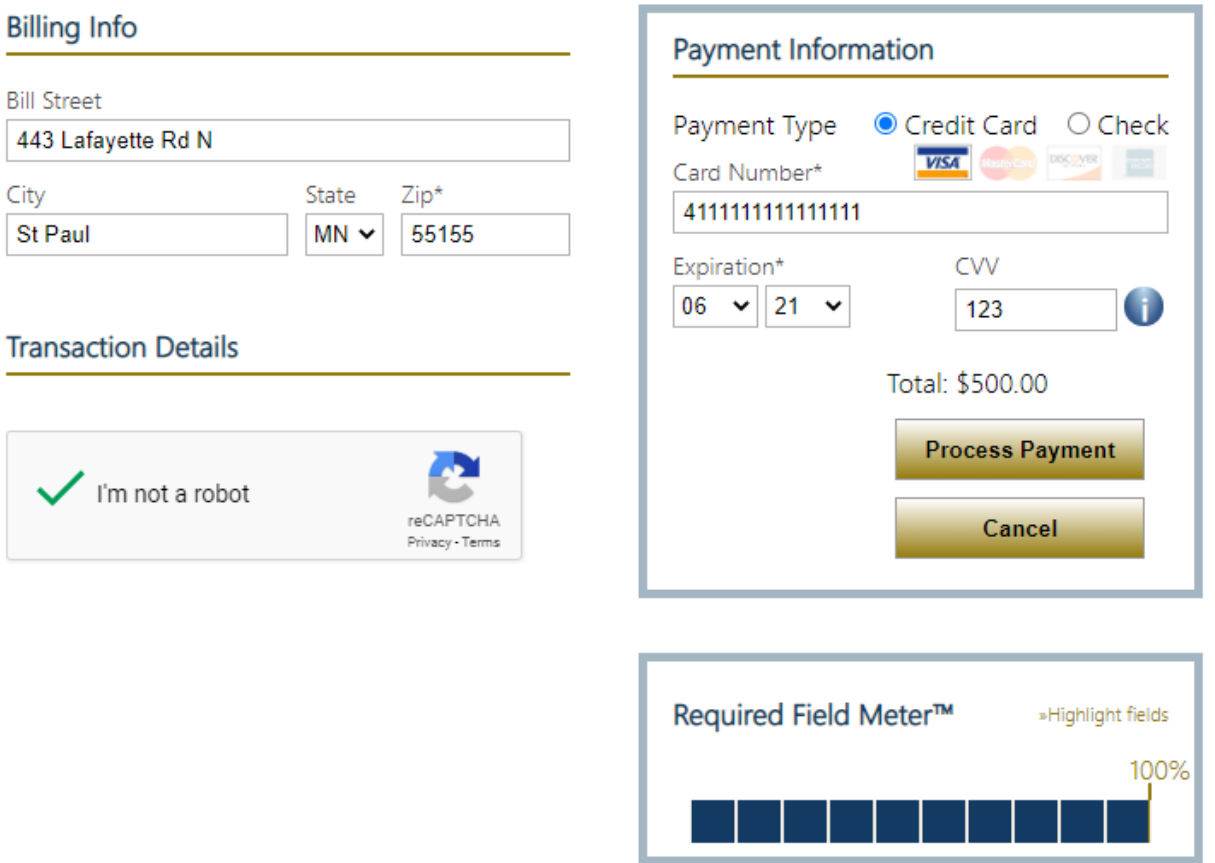

12. The following screen will appear and the process is complete. You should receive an email verifying your submission.

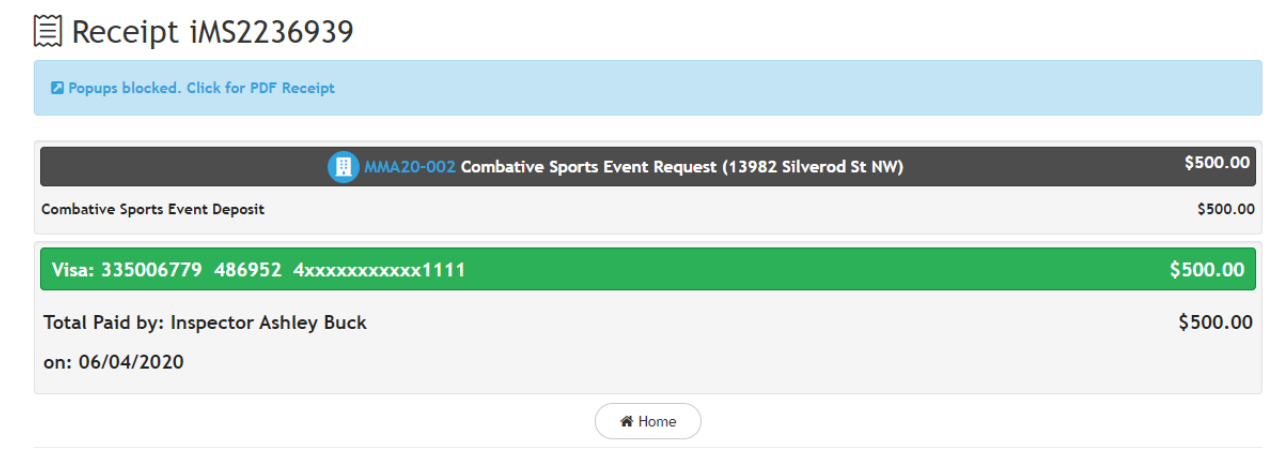

#### Sample email:

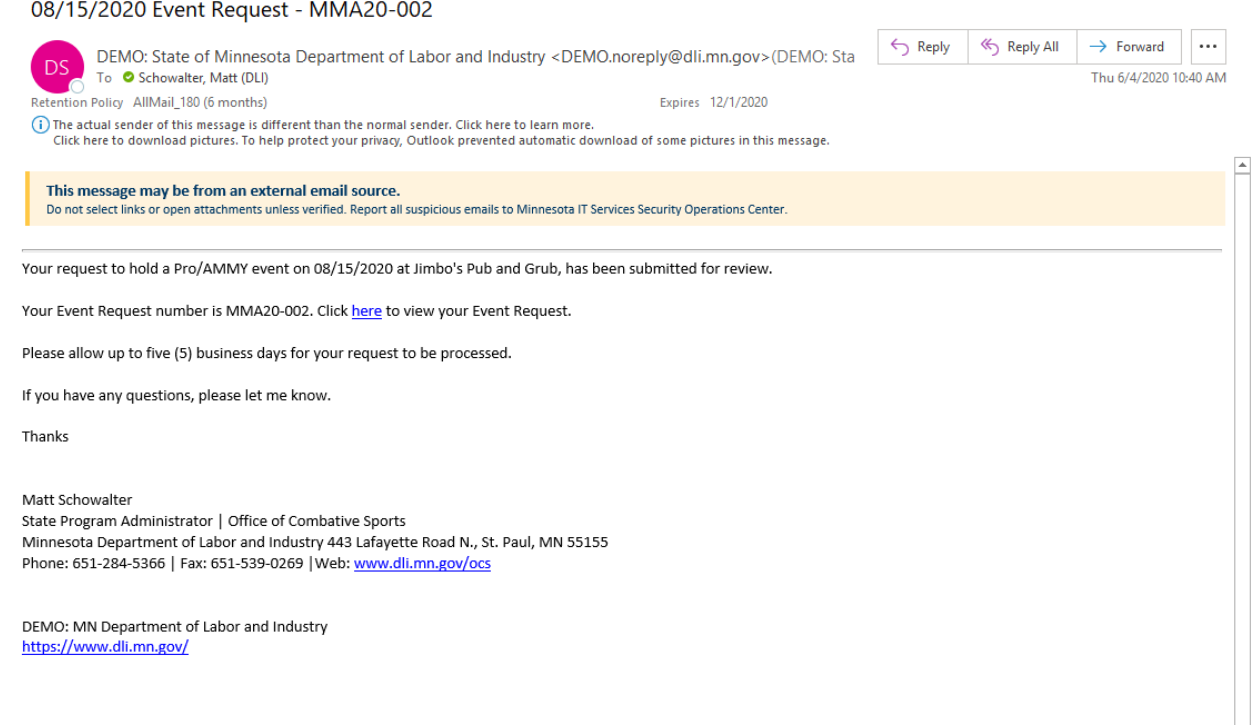

13. Once your request has been reviewed, you will receive an email notifying you whether the event was approved or denied. If denied, you will be given a reason for the denial. The email will also include an attachment of your event permit.

### **Contact**

If you need assistance, please contact:

- Email: [matt.schowalter@state.mn.us](mailto:matt.schowalter@state.mn.us)
- Call: 651-666-9415